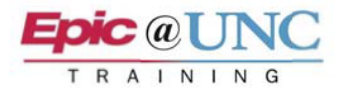

# ED POCUS: Assigning Studies

This outlines how to assign a POCUS study to read. The ordering provider automatically gets the study in their In Basket. In the event that a study is not auto-assigned to the ordering provider, it can be manually assigned from Reading Work List. To assign to someone else this can be done via In Basket, Study Review, or the Reading Work List.

#### In Basket

**1.** The study goes to the Studies to Read In Basket folder.

**NOTE:** If In Basket is open, you may need to refresh it.

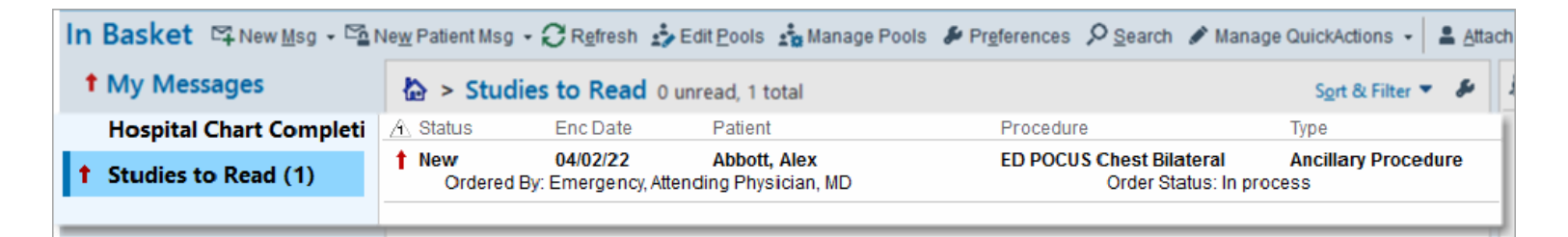

**2.** Select the study, and then click Assign in the toolbar.

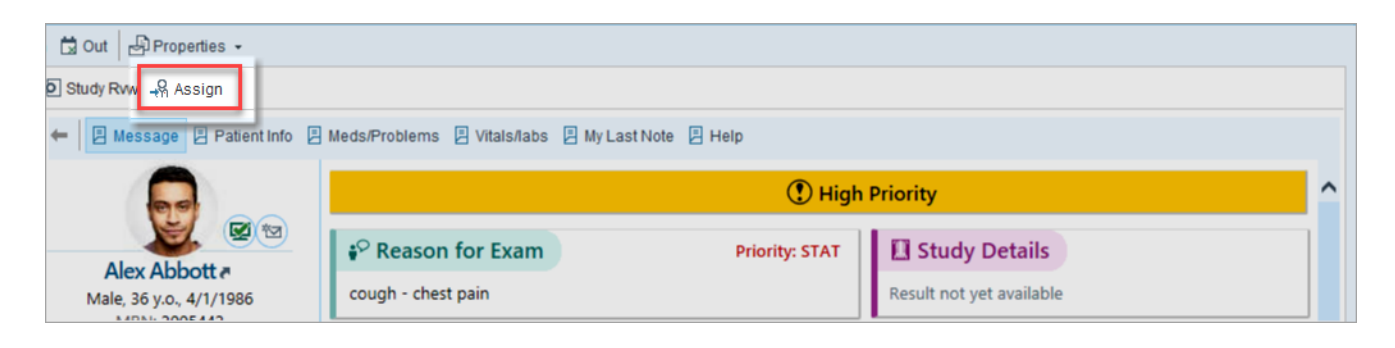

### Reading Work List

In the event that a study is not auto-assigned to you, or it should be routed to someone else to read:

- **1.** Go to the Reading Work List:
	- a. Click **Quick Assign** in the toolbar.
		- b. Click **Assign**

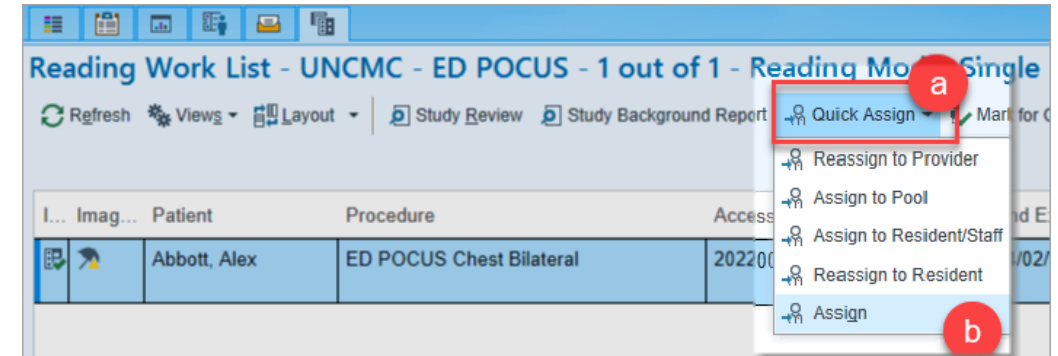

## Study Review

To assign from Study Review:

**1.** Click **Assign** on the Study Review toolbar.

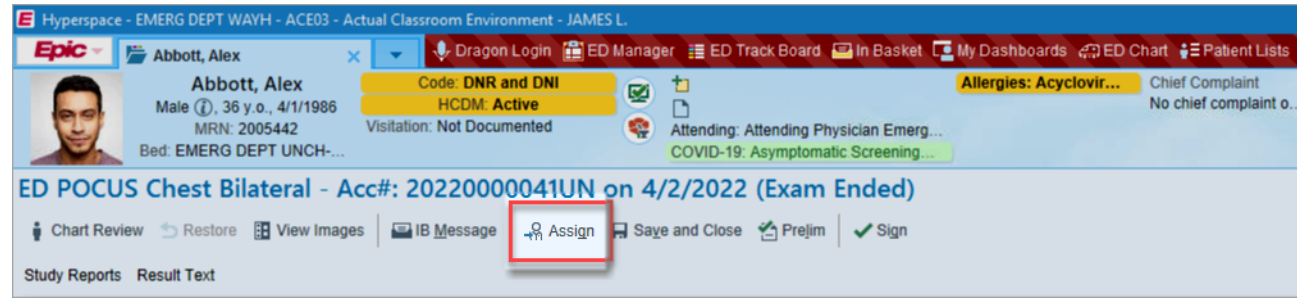

## Assigning

- a. Reading provider:
	- **Providers: Assigned Physicians field**
	- **·** Specialty: Radiology
- b. Adding a resident to prelim:
	- **Providers: Assigned Physicians field**
	- Specialty: Radiology

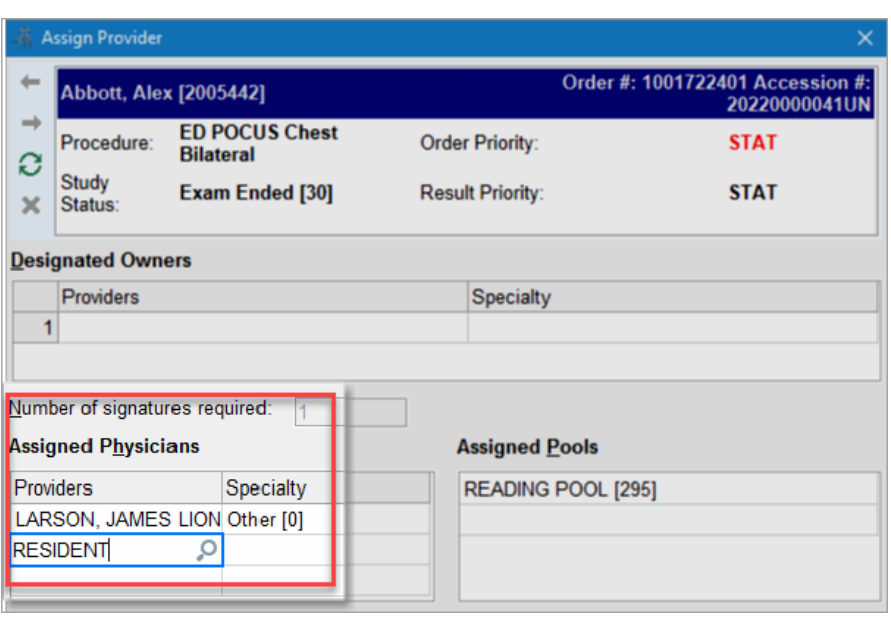